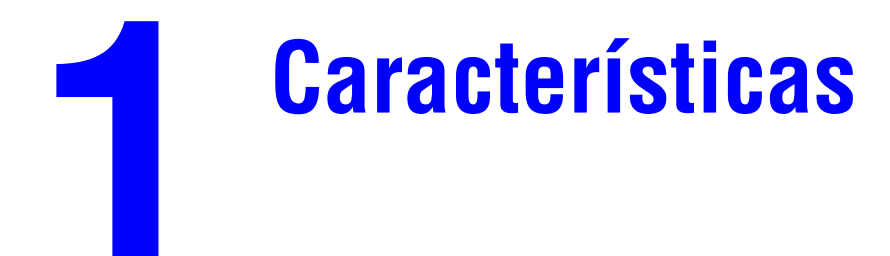

Este capítulo incluye:

- ["Visita guiada por el sistema" en la página 1-2](#page-1-0)
- ["El panel de control" en la página 1-8](#page-7-0)
- ["Administrar el sistema" en la página 1-13](#page-12-0)
- ["Parámetros del sistema" en la página 1-15](#page-14-0)

# <span id="page-1-0"></span>**Visita guiada por el sistema**

Esta sección incluye:

- ["Características del sistema" en la página 1-2](#page-1-1)
- ["Vista frontal" en la página 1-4](#page-3-0)
- ["Vista lateral" en la página 1-4](#page-3-1)
- ["Vista posterior" en la página 1-5](#page-4-0)
- ["Vista en abierto" en la página 1-5](#page-4-1)
- ["Opciones y accesorios para el sistema" en la página 1-6](#page-5-0)
- ["Controladores de la impresora y el escáner" en la página 1-6](#page-5-1)
- ["Recursos adicionales" en la página 1-7](#page-6-0)

## <span id="page-1-1"></span>**Características del sistema**

La Impresora-copiadora WorkCentre C2424 incorpora numerosas características que se adaptan a las necesidades de su oficina:

- Un gran rendimiento y una calidad de impresión superior
	- 24 páginas por minuto (ppm), con impresiones y copias en color consistentes, vibrantes y sin defectos
	- 6 segundos para la salida de la primera página en impresiones a color
	- 256 Mb de RAM estándar, con la opción de llegar hasta 1 Gb de RAM
	- Canalización de trabajos
- $\blacksquare$  Exploración y copia de forma rápida y sencilla
	- Alimentador de documentos para impresión automática a dos caras para originales de 1 y 2 caras
	- La primera página de la copia en color sale en menos de 15 segundos, y el resto a la velocidad de la impresora
	- Ajustes preestablecidos para la copia de originales encuadernados, para ampliaciones o reducciones y para pósters 4x4
	- Resoluciones de exploración de hasta 600 dpi
- Manipulación adaptable del papel
	- Bandeja 1: con capacidad para 100 hojas
	- Bandeja 2: con capacidad para 525 hojas
	- Bandeja 3: opcional con capacidad para 525 hojas
	- Bandeja 4: opcional con capacidad para 525 hojas
	- Capacidad para utilizar una amplia gama de tipos y tamaños personalizados de papel
- Amplia gama de características de productividad
	- Color de alta calidad
	- Barras de tinta fácilmente reemplazables
	- Solución de problemas en línea PhaserSMART
	- CentreWare IS proporciona un servidor web incorporado que le ayudará a gestionar, configurar y solucionar problemas del sistema desde el ordenador.
	- La Herramienta de análisis de uso proporciona un seguimiento del coste, en el que se muestra cada trabajo y el coste de cada página.
	- PrintingScout proporciona notificaciones y orientación en pantalla si el sistema necesita ayuda.
	- El correo electrónico MaiLinX avisa a una persona determinada cuando se requieren suministros o mantenimiento.
	- MaiLinX permite la impresión a través del sistema de red desde cualquier lugar en donde disponga de correo electrónico.

### <span id="page-3-0"></span>**Vista frontal**

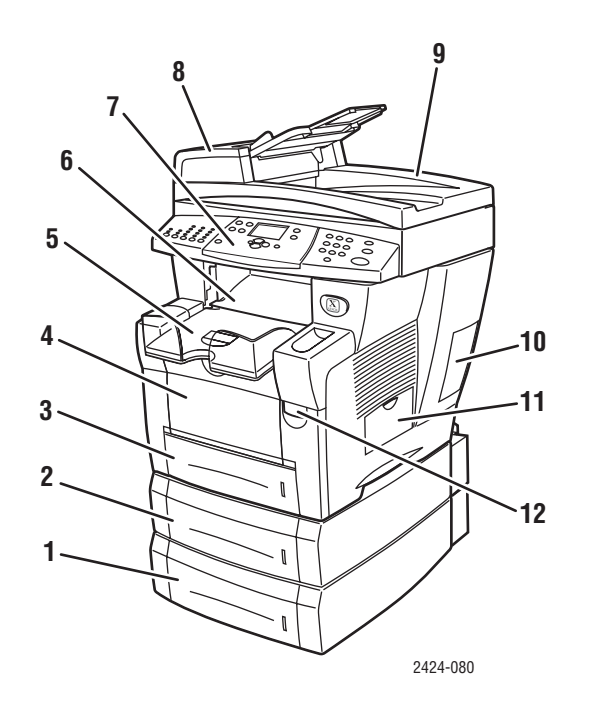

- **1.** Bandeja 4 (opcional)
- **2.** Bandeja 3 (opcional)
- **3.** Bandeja 2
- **4.** Bandeja 1
- **5.** Bandeja de salida
- **6.** Puerta de salida
- **7.** Panel de control
- **8.** Puerta de acceso al alimentador de documentos
- **9.** Alimentador de documentos automático para la impresión a dos caras
- **10.** Puerta de la interfaz
- **11.** Puerta lateral
- **12.** Puerta de salida frontal (el número de serie del producto se encuentra detrás de la puerta frontal)

### <span id="page-3-1"></span>**Vista lateral**

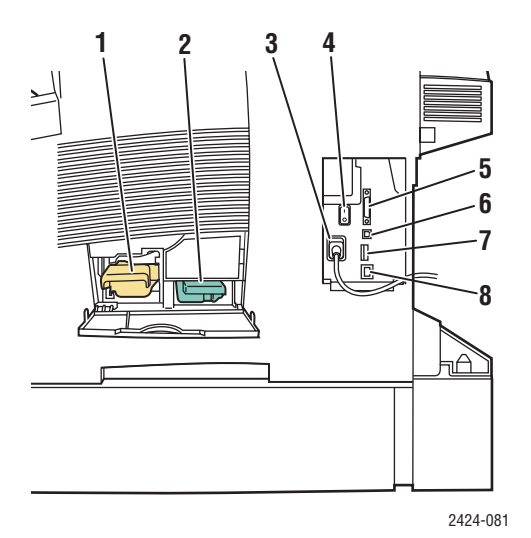

- **1.** Kit de mantenimiento
- **2.** Bandeja de desechos
- **3.** Conexión del cable de alimentación eléctrica
- **4.** Interruptor eléctrico
- **5.** Cable de conexión del escáner
- **6.** Conexión USB
- **7.** Tarjeta de configuración
- **8.** Conexión Ethernet 10/100 Base-T

# <span id="page-4-0"></span>**Vista posterior**

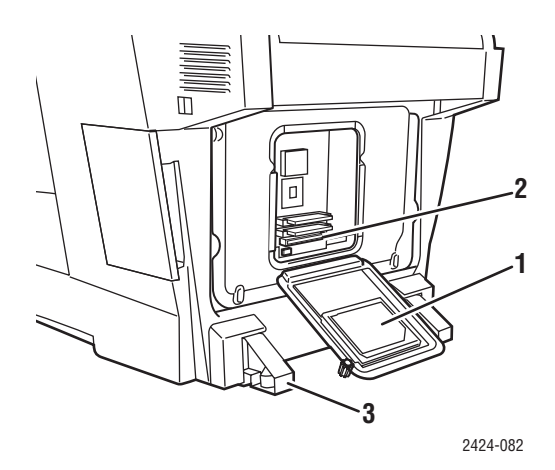

- **1.** Unidad de disco duro
- **2.** Ranuras para la RAM
- **3.** Estabilizador

# <span id="page-4-1"></span>**Vista en abierto**

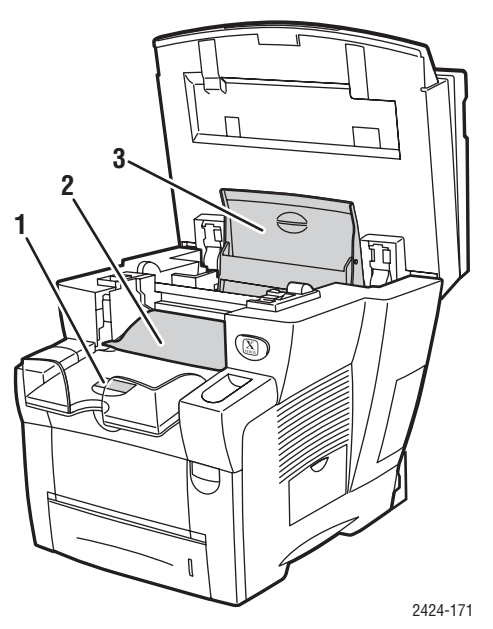

- **1.** Detención para papel corto
- **2.** Puerta de salida
- **3.** Puerta para la tinta

## <span id="page-5-0"></span>**Opciones y accesorios para el sistema**

#### **Opciones**

- Dos ranuras RAM, que admiten tarjetas de memoria de 128, 256 y 512 Mb (hasta un máximo de 1 Gb)
- Dos alimentadores de 525 hojas

### **Accesorio**

■ Carro para el sistema

Para más información sobre opciones y accesorios, visite [www.xerox.com/office/c2424supplies](http://www.office.xerox.com/cgi-bin/printer.pl?APP=udpdfs&PAGE=color&Model=WorkCentre+C2424&PgName=Order&Language=spanish).

## <span id="page-5-1"></span>**Controladores de la impresora y el escáner**

Para poder utilizar todas las características del sistema, instale los controladores de la impresora y el escáner desde el *CD-ROM de software de WorkCentre C2424* o desde el sitio web de controladores en [www.xerox.com/office/drivers.](http://www.office.xerox.com/cgi-bin/printer.pl?APP=udpdfs&Page=color&Model=WorkCentre+C2424&PgName=driver&Language=spanish)

Los controladores de la impresora permiten al ordenador y a la impresora comunicarse y proporcionan acceso a las características de la impresora. Xerox facilita la instalación de controladores con Walk-Up Technology. Para obtener más información sobre los controladores de impresora, visualice el vídeo ubicado en [www.xerox.com/office/drivers](http://www.office.xerox.com/cgi-bin/printer.pl?APP=udpdfs&PgName=driver&Language=spanish).

Para obtener más información sobre el uso del controlador de impresora para acceder a características especiales, consulte el capítulo Imprimir de esta guía.

Los controladores del escáner le permiten:

- Explorar imágenes directamente al ordenador personal
- Obtener imágenes exploradas directamente desde una aplicación

Para más información sobre cómo instalar y utilizar el controlador del escáner, consulte el capítulo Explorar de esta guía.

# <span id="page-6-0"></span>**Recursos adicionales**

Puede obtener información sobre el sistema y sus capacidades en las fuentes siguientes:

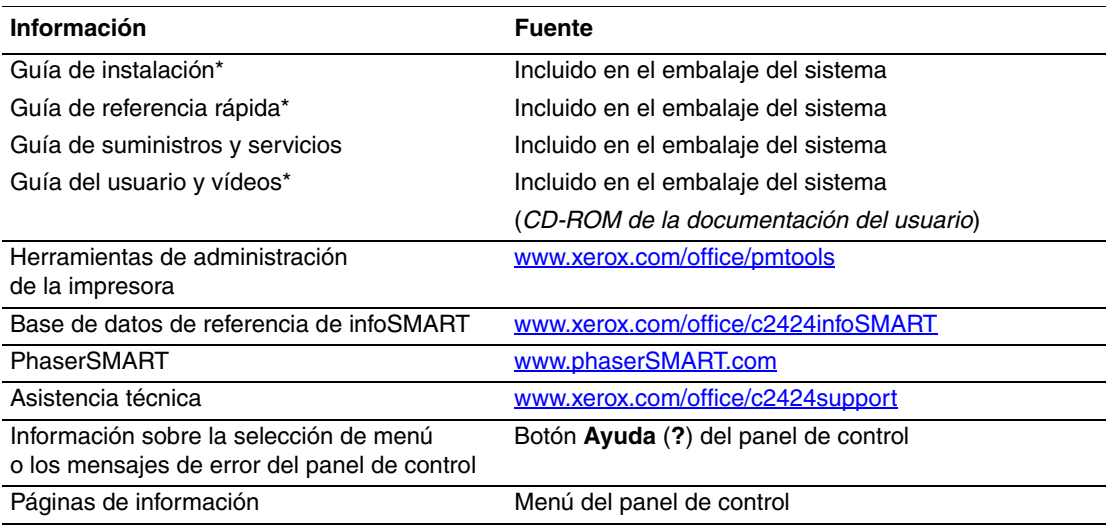

\* También disponible en el sitio web de asistencia técnica.

# <span id="page-7-0"></span>**El panel de control**

Esta sección incluye:

- ["Características del panel de control" en la página 1-8](#page-7-1)
- ["Diseño del panel de control" en la página 1-8](#page-7-2)
- ["Mapa de menús" en la página 1-11](#page-10-0)
- ["Páginas de información y de muestra" en la página 1-12](#page-11-0)

### <span id="page-7-1"></span>**Características del panel de control**

El panel de control:

- Muestra el estado del funcionamiento del sistema, así como los errores y advertencias.
- Le avisa cuando es necesario cargar papel, sustituir suministros y despejar atascos.
- Le permite seleccionar los parámetros para los trabajos de impresión, copia y exploración.
- Muestra menús que le permiten cambiar los parámetros del sistema y acceder a herramientas que le ayudarán a resolver problemas.

Consulte ["Parámetros del sistema" en la página 1-15](#page-14-0) para más detalles sobre cómo cambiar los parámetros del sistema.

# <span id="page-7-2"></span>**Diseño del panel de control**

El panel de control está dividido en tres grandes áreas.

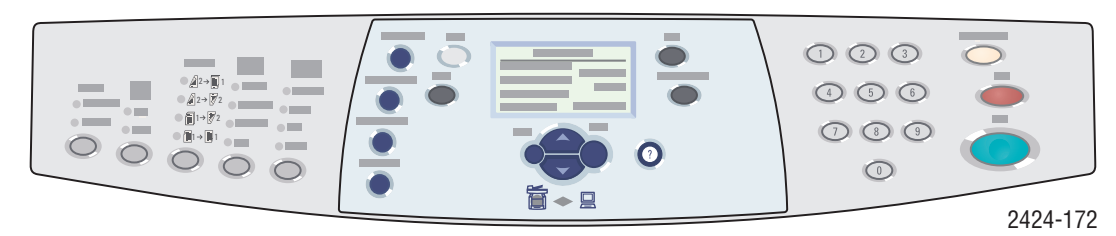

**Lado izquierdo** Botones y LED para las

**Central**

funciones de exploración y copia los diferentes modos, botones Pantalla gráfica, botones para de navegación para los menús, botones de acceso rápido y LED de estado

**Lado derecho**

Teclado numérico y los botones **Eliminar/Despejar todo**, **Parar** e **Comenzar**

### **Lado izquierdo del panel de control**

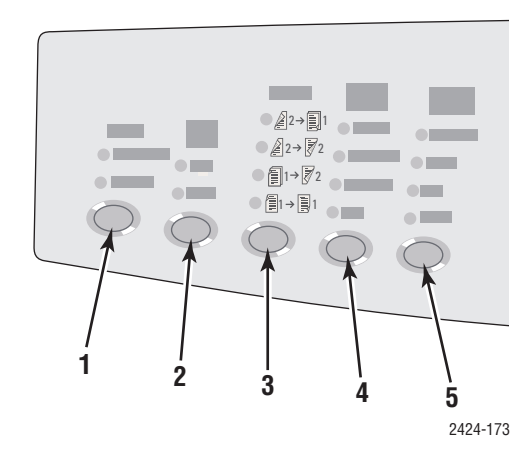

El lado izquierdo del panel de control contiene los siguientes botones y LED para las funciones de copia y exploración. Un LED de color verde muestra la selección actual. En los capítulos Copiar y Explorar de esta guía encontrará más detalles sobre cómo utilizar estos botones.

- **1.** Botón **Salida** y los LED (sólo para copia) Púlselo para seleccionar entre **Sin clasificar** e **Clasificar** las copias.
- **2.** Botón **Modo de color** y los LED Púlselo para seleccionar entre **B/N** (blanco y negro) y **Color** para los trabajos de copia o exploración.
- **3.** Botón **A 2 caras** y los LED Púlselo para seleccionar si el original es a 2 caras y si desea que la salida también sea a 2 caras.
- **4.** Botón **Calidad de impresión** y los LED (sólo para copia)

Púlselo para seleccionar la calidad de salida del trabajo de copia.

**5.** Botón **Tipo de original** y los LED Púlselo para seleccionar el tipo de original de los trabajos de copia o exploración.

### **Parte central del panel de control**

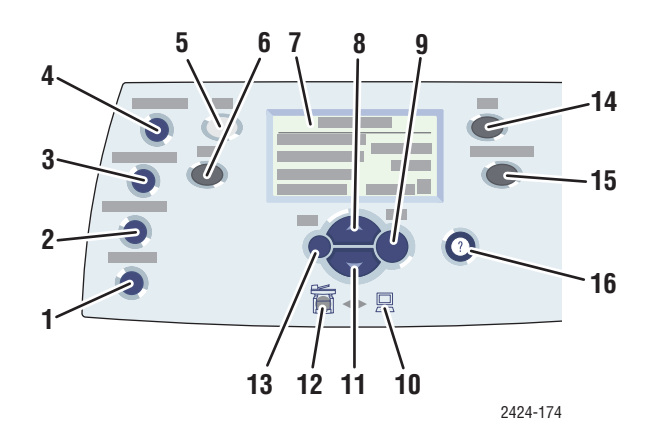

#### **1.** Botón **Tamaño original**

Púlselo para ir a la opción **Tamaño original** del menú.

- **2.** Botón **Aclarar/Oscurecer** Púlselo para ir a la opción **Aclarar/Oscurecer** del menú.
- **3.** Botón **Reducir/Ampliar** Púlselo para ir a la opción **Reducir/Ampliar** del menú.
- **4.** Botón **Suministro de papel** Púlselo para ir a la opción **Suministro de papel** del menú.
- **5.** Botón **Copiar**

Púlselo para mostrar el menú **Copiar** en la pantalla gráfica.

**6.** Botón **Escanear**

Púlselo para mostrar el menú **Explorar** en la pantalla gráfica.

- **7.** La pantalla gráfica muestra mensajes de estado y menús.
- **8.** Botón **Flecha arriba** Desplaza la selección hacia arriba.
- **9.** Botón **Intro** Confirma la configuración seleccionada.
- **10.** LED indicador de estado:

**Verde intermitente** = el sistema está ocupado o en Modo de reposo

**Verde constante** = el sistema está listo

**11.** Botón **Flecha abajo**

Desplaza la selección hacia abajo.

**12.** LED indicador de estado:

**Rojo intermitente** = condición de error; el trabajo se detiene

**Amarillo** = advertencia; el trabajo continúa

**13.** Botón **Atrás**

Vuelve al elemento de menú anterior.

**14.** Botón **Imprimir**

Púlselo para mostrar el menú **Imprimir** en la pantalla gráfica.

**15.** Botón **Configuración del sistema**

Púlselo para mostrar el menú **Configuración del sistema** en la pantalla gráfica.

**16.** Botón **Ayuda (?)**

Púlselo para mostrar un mensaje de ayuda con la explicación acerca del menú o mensaje que aparece en la pantalla gráfica.

### **Lado derecho del panel de control**

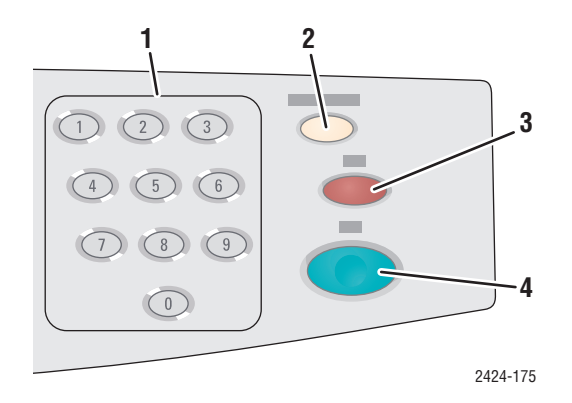

**1.** Teclas numéricas

Púlselas para introducir un número, como por ejemplo, el número de copias a realizar o una contraseña numérica.

**2.** Botón **Eliminar/Despejar todo**

Púlselo una vez para restablecer la selección de menú actual, o dos veces para reestablecer el sistema.

#### **3.** Botón **Parar**

Púlselo para hacer una pausa en el trabajo actual de copia o impresión. Para cancelar entonces el trabajo, siga las instrucciones que aparecen en la pantalla gráfica.

**4.** Botón **Comenzar**

Púlselo para iniciar un trabajo de copia o exploración.

### <span id="page-10-0"></span>**Mapa de menús**

El Mapa de menús es una representación visual de la estructura de menús del panel de control. Puede utilizarlo para ver cómo se accede a la configuración y a las páginas de información del sistema. Para imprimir el Mapa de menús:

- **1.** En el panel de control, pulse el botón **Configuración del sistema**.
- **2.** En el menú, seleccione **Información** y luego pulse el botón **Intro**.
- **3.** Seleccione **Mapa de menús** y pulse el botón **Intro** para imprimirlo.

# <span id="page-11-0"></span>**Páginas de información y de muestra**

El sistema viene con una serie de páginas de información y de muestra para ayudarle a obtener los mejores resultados con éste. Puede acceder a estas páginas desde el panel de control. Imprima el Mapa de menús para ver dónde se encuentran esas páginas de información en la estructura de menús del panel de control.

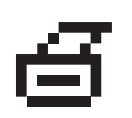

Este icono de impresión aparece delante de los títulos de las páginas de información que se pueden imprimir. Cuando la página de información esté resaltada en el panel de control, pulse el botón **Intro** para imprimir esa página.

Por ejemplo, para imprimir la "Página de configuración", que muestra información actualizada sobre el sistema, siga estos pasos:

- **1.** En el panel de control, pulse el botón **Configuración del sistema**.
- **2.** En el menú, seleccione **Información** y luego pulse el botón **Intro**.
- **3.** En el menú, seleccione **Páginas de información** y luego pulse el botón **Intro**.
- **4.** En el menú, seleccione **Página de configuración** y luego pulse el botón **Intro** para imprimirla.

#### **Nota**

También puede imprimir la "Página de configuración" desde CentreWare IS y desde el controlador de impresora.

### **Páginas de muestrarios de colores**

La función de impresión del sistema utiliza correcciones del color para convertir el color del ordenador al del sistema. Para ver los colores CMYK o RGB que imprime el sistema, imprima las páginas de muestrarios de colores:

- **1.** En el panel de control, pulse el botón **Configuración del sistema**.
- **2.** En el menú, seleccione **Información** y luego pulse el botón **Intro**.
- **3.** Seleccione **Páginas de muestra** y pulse el botón **Intro**.
- **4.** Seleccione **Páginas de muestrarios CMYK** o **Páginas de muestrarios RGB**, y luego pulse el botón **Intro** para imprimir la página.

#### **Nota**

Las muestras de color se imprimen en función de los parámetros de PostScript del sistema para hacer correcciones en el color y en la calidad de impresión. Para obtener información sobre cómo ajustar esos parámetros, consulte el capítulo Imprimir de esta guía.

# <span id="page-12-0"></span>**Administrar el sistema**

Cuando el sistema esté conectado al ordenador a través de una red, existen una serie de recursos disponibles que le ayudarán a administrar el sistema.

Esta sección incluye:

- ["Dirección IP del sistema" en la página 1-13](#page-12-1)
- ["CentreWare Internet Services \(IS\)" en la página 1-13](#page-12-2)
- ["PhaserSMART" en la página 1-14](#page-13-0)
- ["PrintingScout" en la página 1-14](#page-13-1)

### <span id="page-12-1"></span>**Dirección IP del sistema**

Necesitará la dirección IP del sistema para ver su estado y cambiar la configuración a través de CentreWare Internet Services. Para averiguar la dirección IP del sistema:

- **1.** En el panel de control, pulse el botón **Configuración del sistema**.
- **2.** En el menú, seleccione **Información** y luego pulse el botón **Intro**.
- **3.** Seleccione **Identificación del sistema** y pulse el botón **Intro**.
- **4.** Desplácese hacia abajo para averiguar la **dirección IP**.

### <span id="page-12-2"></span>**CentreWare Internet Services (IS)**

CentreWare IS es una herramienta que puede utilizar en el ordenador para administrar tareas en impresoras de red y productos multifunción. CentreWare IS utiliza TCP/IP y un explorador web para comunicarse directamente con el servidor web incorporado en la impresora o el sistema. Con CentreWare IS puede:

- Configurar y administrar impresoras de varios proveedores y productos multifunción.
- Obtener información a distancia sobre diagnósticos y soluciones sobre problemas.
- Controlar el estado de la impresora y el sistema.
- Controlar el estado de los suministros.
- Ofrece un enlace a actualizaciones de software y asistencia técnica.

#### **Inicio de CentreWare IS**

Para iniciar CentreWare IS:

- **1.** Inicie el explorador web.
- **2.** Introduzca la dirección IP del sistema en el campo **Dirección** del navegador  $(http://xxx.xxx.xxx.xxx).$
- **3.** Para más detalles acerca de la información que muestra CentreWare IS en la pantalla, haga clic en el botón **Ayuda** situado en la esquina superior derecha de la ventana de CentreWare IS.

Para más información sobre CentreWare IS, consulte el capítulo Redes de esta guía.

## <span id="page-13-0"></span>**PhaserSMART**

La Asistencia técnica de PhaserSMART es un sistema de asistencia automatizado a través de Internet. Con el explorador Web predeterminado, puede enviar la información de diagnóstico desde el sistema a nuestro sitio Web para su análisis. La Asistencia técnica de PhaserSMART examina la información, diagnostica el problema y propone una solución. Si el problema no se resuelve con dicha solución, la Asistencia técnica de PhaserSMART le ayuda a iniciar una petición de servicio técnico al Servicio de asistencia al cliente de Xerox.

Para acceder a la Asistencia técnica de PhaserSMART:

- **1.** Abra el explorador y diríjase a [www.phaserSMART.com](http://www.phaserSMART.com).
- **2.** Introduzca la dirección IP del sistema en la ventana del explorador.
- **3.** Siga las instrucciones que aparecen en pantalla.

# <span id="page-13-1"></span>**PrintingScout**

PrintingScout es una herramienta que se instala junto al controlador de impresora para

Windows. Comprueba automáticamente el estado de la impresora cuando se envía un trabajo de impresión. Si la impresora no es capaz de imprimir el trabajo, PrintingScout mostrará automáticamente un mensaje en la pantalla del ordenador para avisarle de que la impresora necesita atención. El mensaje también explica cómo arreglar el problema.

#### **Nota**

PrintingScout está disponible para el controlador de impresora de Windows y para aquellas impresoras conectadas a la red mediante TCP/IP.

# <span id="page-14-0"></span>**Parámetros del sistema**

Esta sección incluye:

- ["Controlar la impresión de la página de arranque" en la página 1-15](#page-14-1)
- ["Cambiar el tiempo de espera de ahorro de energía" en la página 1-16](#page-15-0)
- ["Cambiar el modo Intelligent Ready" en la página 1-17](#page-16-0)
- ["Bloquear los menús del panel de control" en la página 1-18](#page-17-0)
- ["Cambiar el tiempo de espera de carga de papel" en la página 1-19](#page-18-0)
- ["Ajuste del brillo del panel de control" en la página 1-20](#page-19-0)
- ["Ajuste del contraste del panel de control" en la página 1-20](#page-19-1)
- ["Establecer el idioma del panel de control" en la página 1-20](#page-19-2)
- ["Establecer la hora y fecha del sistema" en la página 1-21](#page-20-0)

#### **Nota**

Puede imprimir el Mapa de menús para visualizar la estructura de los mismos y conocer otras opciones; para ello, consulte ["Mapa de menús" en la página 1-11](#page-10-0). También puede pulsar el botón **Ayuda (?)** en cualquier momento para obtener más información sobre la selección de menús.

### <span id="page-14-1"></span>**Controlar la impresión de la página de arranque**

El sistema produce automáticamente una "Página de arranque" cada vez que se enciende o se restablece. Puede desactivar la impresión automática de la "Página de arranque" e imprimirla más tarde desde el menú de páginas de información.

Para activar o desactivar la "Página de arranque", utilice una de las opciones siguientes:

- El panel de control
- CentreWare IS

#### **Mediante el panel de control**

Para activar o desactivar la impresión automática de la "Página de arranque":

- **1.** En el panel de control, pulse el botón **Configuración del sistema**.
- **2.** En el menú, seleccione **Configuración general** y luego pulse el botón **Intro**.
- **3.** Seleccione **Controles del sistema** y pulse el botón **Intro**.
- **4.** Seleccione **Página de arranque** y pulse el botón **Intro**.
- **5.** Seleccione **Activado** o bien **Desactivado** y, a continuación, pulse el botón **Intro**.

### **Mediante CentreWare IS**

Para activar o desactivar la impresión automática de la "Página de arranque":

- **1.** Inicie el explorador web.
- **2.** Introduzca la dirección IP del sistema en el campo **Dirección** del navegador (http://xxx.xxx.xxx.xxx).
- **3.** Seleccione **Propiedades**.
- **4.** Haga clic en la carpeta **General** de la barra lateral izquierda y haga clic en **Valores predeterminados de la impresora**.
- **5.** Bajo el apartado **Preferencias de usuario**, seleccione **Desactivado** o **Activado** en el cuadro de lista desplegable **Página de inicio** para cambiar esta opción.
- **6.** Haga clic en **Guardar cambios** en la parte inferior de la página.

#### **Impresión de la página de arranque**

Para imprimir la "Página de arranque":

- **1.** En el panel de control, pulse el botón **Configuración del sistema**.
- **2.** En el menú, seleccione **Información** y luego pulse el botón **Intro**.
- **3.** Seleccione **Páginas de información** y pulse el botón **Intro**.
- **4.** Seleccione **Página de arranque** y pulse el botón **Intro** para imprimirla.

#### **Nota**

También puede imprimir la Página de arranque desde la ficha Solución de problemas del controlador de impresora para Windows.

### <span id="page-15-0"></span>**Cambiar el tiempo de espera de ahorro de energía**

Para ahorrar energía, el sistema pasa a un modo de Ahorro de energía y de bajo consumo tras un periodo predefinido de inactividad desde su último uso. En este modo, la mayoría de los sistemas eléctricos se apagan. Cuando se envía un trabajo de impresión al sistema, éste inicia el Modo de calentamiento. También puede iniciar el calentamiento del sistema pulsando el botón **Intro** en el panel de control.

#### **Nota**

Cuando el sistema pasa al modo de Ahorro de energía, oirá a la cabeza de impresión moviéndose. Esto forma parte del funcionamiento normal del sistema.

Si considera que el sistema activa el modo Ahorro de energía con demasiada frecuencia y no quiere esperar a que el sistema se caliente, puede aumentar el periodo de tiempo que ha de pasar para que entre en este modo.

Para cambiar el tiempo de inactividad para el Ahorro de energía, hágalo mediante uno de los métodos siguientes:

- El panel de control
- CentreWare IS

### **Mediante el panel de control**

- **1.** En el panel de control, pulse el botón **Configuración del sistema**.
- **2.** En el menú, seleccione **Configuración general** y luego pulse el botón **Intro**.
- **3.** Seleccione **Controles del sistema** y pulse el botón **Intro**.
- **4.** Seleccione **Tiempo de espera de ahorro de energía** y pulse el botón **Intro**.
- **5.** Pulse el botón **Flecha abajo** o **Flecha arriba** para desplazarse a un valor de tiempo de espera de Ahorro de energía seleccionado. Seleccione un valor más alto para alargar el tiempo que necesita el sistema para entrar en el modo Ahorro de energía.
- **6.** Pulse el botón **Intro**.

### **Mediante CentreWare IS**

- **1.** Inicie el explorador web.
- **2.** Introduzca la dirección IP del sistema en el campo **Dirección** del navegador (http://xxx.xxx.xxx.xxx).
- **3.** Seleccione **Propiedades**.
- **4.** Haga clic en la carpeta **General** de la barra lateral izquierda y haga clic en **Calentamiento**.
- **5.** Seleccione un valor del cuadro de lista desplegable **Tiempo de espera de ahorro de energía** para cambiar esta opción.
- **6.** Haga clic en **Guardar cambios** en la parte inferior de la página.

### <span id="page-16-0"></span>**Cambiar el modo Intelligent Ready**

El modo Intelligent Ready es un sistema automatizado que:

- Controla el uso del sistema.
- Calienta el sistema cuando es probable que lo vaya a necesitar basándose en patrones de uso anteriores.

Para activar o desactivar el modo Intelligent Ready, hágalo mediante uno de los métodos siguientes:

- El panel de control
- CentreWare IS

#### **Mediante el panel de control**

Para activar o desactivar el modo Intelligent Ready:

- **1.** En el panel de control, pulse el botón **Configuración del sistema**.
- **2.** En el menú, seleccione **Configuración general** y luego pulse el botón **Intro**.
- **3.** Seleccione **Controles del sistema** y pulse el botón **Intro**.
- **4.** Seleccione **Intelligent Ready**.
- **5.** Seleccione **Activado** o bien **Desactivado** y, a continuación, pulse el botón **Intro**.

### **Mediante CentreWare IS**

Para seleccionar el modo Intelligent Ready o para programar los parámetros de calentamiento/espera:

- **1.** Inicie el explorador web.
- **2.** Introduzca la dirección IP del sistema en el campo **Dirección** del navegador  $(http://xxxx.xxx.xxx.xxx).$
- **3.** Haga clic en **Propiedades**.
- **4.** Haga clic en la carpeta **General** de la barra lateral izquierda y haga clic en **Calentamiento**.
- **5.** Haga clic en la lista desplegable **Modo de calentamiento** y seleccione **Intelligent Ready**, **Programado** o **Activado por trabajo**.
- **6.** Si ha seleccionado **Programado** en el paso 5, seleccione las opciones para las configuraciones de calentamiento y en espera diarias.
- **7.** Haga clic en **Guardar cambios** en la parte inferior de la pantalla.

#### **Nota**

Aunque las selecciones del panel de control sólo permiten la activación o desactivación del modo Intelligent Ready, CentreWare IS permite la especificación de modos de calentamiento y parámetros concretos para el sistema.

### <span id="page-17-0"></span>**Bloquear los menús del panel de control**

Bloquee los menús del panel de control para evitar que otras personas cambien la configuración a través de los menús de configuración del sistema. Para bloquear o desbloquear los menús de configuración del sistema, utilice CentreWare IS.

- **1.** Inicie el explorador web.
- **2.** Introduzca la dirección IP del sistema en el campo **Dirección** del navegador  $(http://xxxx.xxx.xxx.xxx).$
- **3.** Haga clic en **Propiedades**.
- **4.** Abra la carpeta **General** de la barra lateral izquierda y haga clic en **Valores predeterminados de la impresora**.
- **5.** Haga clic en la lista desplegable **Menús del panel de control** y seleccione **Activado** o **Desactivado**.
	- Elija **Activado** para hacer que todos los menús del panel de control estén disponibles.
	- Elija **Desactivado** para impedir el acceso a los menús de configuración del sistema en el panel de control.
- **6.** Haga clic en **Guardar cambios** en la parte inferior de la página.

### <span id="page-18-0"></span>**Cambiar el tiempo de espera de carga de papel**

Cuando el trabajo de impresión está configurado para un tipo y tamaño de papel que no está cargado en el sistema, el panel de control mostrará un mensaje solicitándole que cargue el papel adecuado. El tiempo de espera de carga de papel controla la cantidad de tiempo que el sistema espera antes de imprimir con otro tipo o tamaño de papel.

Para cambiar el tiempo de espera de carga de papel, utilice:

- El panel de control
- CentreWare IS

### **Mediante el panel de control**

Para cambiar el tiempo de espera de carga de papel:

- **1.** En el panel de control, pulse el botón **Configuración del sistema**.
- **2.** En el menú, seleccione **Configuración predeterminada del trabajo** y luego pulse el botón **Intro**.
- **3.** Seleccione **Configuración predeterminada de la impresora** y pulse el botón **Intro**.
- **4.** Seleccione **Configuración de manipulación del papel** y pulse el botón **Intro**.
- **5.** Seleccione **Tiempo de espera de carga de papel** y pulse el botón **Intro**.
- **6.** Desplácese al valor de tiempo de espera que desee. Los valores (**Ninguno**, **1**, **3**, **5** o **10** minutos, **1** o **24** horas) indican la cantidad de tiempo que desea que la impresora le conceda para cargar el papel antes de imprimir. Si selecciona un valor **Ninguno**, la impresora no esperará a que introduzca papel y utilizará de forma inmediata el papel de la bandeja predeterminada.
- **7.** Pulse el botón **Intro** para guardar el cambio.

#### **Mediante CentreWare IS**

Para cambiar el tiempo de espera de carga de papel:

- **1.** Inicie el explorador web.
- **2.** Introduzca la dirección IP del sistema en el campo **Dirección** del navegador  $(http://xxxx.xxx.xxx.xxx).$
- **3.** Haga clic en **Propiedades**.
- **4.** Haga clic en la carpeta **General** de la barra lateral izquierda y haga clic en **Valores predeterminados de la impresora**.
- **5.** Desplácese hasta **Parámetros de tiempo de espera** y luego seleccione un valor en la lista desplegable **Tiempo de espera de carga de papel**. Los valores (**Ninguno**, **1**, **3**, **5** o **10** minutos, **1** o **24** horas) indican la cantidad de tiempo que desea que le conceda el sistema para cargar el papel antes de imprimir. Si selecciona un valor Ninguno, el sistema no esperará a que introduzca papel y utilizará de forma inmediata el papel de la bandeja predeterminada.
- **6.** Haga clic en **Guardar cambios** en la parte inferior de la pantalla.

### <span id="page-19-0"></span>**Ajuste del brillo del panel de control**

Para ajustar el brillo de la luz de fondo del panel de control:

- **1.** En el panel de control, pulse el botón **Configuración del sistema**.
- **2.** En el menú, seleccione **Configuración general** y luego pulse el botón **Intro**.
- **3.** Seleccione **Configuración del panel de control** y pulse el botón **Intro**.
- **4.** Seleccione **Brillo del panel de control** y pulse el botón **Intro**.
- **5.** Pulse el botón **Flecha abajo** o **Flecha arriba**, o bien utilice el teclado, para aumentar o reducir el valor de brillo del panel de control. Los valores de brillo van del **0** (sin luz de fondo) al **10** (luz de fondo más brillante).
- **6.** Pulse el botón **Intro** para guardar el cambio.

### <span id="page-19-1"></span>**Ajuste del contraste del panel de control**

Para ajustar el contraste entre el texto y el fondo a fin de que el texto del panel de control se lea más fácilmente:

- **1.** En el panel de control, pulse el botón **Configuración del sistema**.
- **2.** En el menú, seleccione **Configuración general** y luego pulse el botón **Intro**.
- **3.** Seleccione **Configuración del panel de control** y pulse el botón **Intro**.
- **4.** Seleccione **Contraste del panel de control** y pulse el botón **Intro**.
- **5.** Pulse el botón **Flecha abajo** o **Flecha arriba**, o bien utilice el teclado, para aumentar o reducir el valor del contraste del panel de control. Los valores posibles para el contraste van desde **1** (contraste más bajo) a **10** (contraste más alto).
- **6.** Pulse el botón **Intro** para guardar el cambio.

### <span id="page-19-2"></span>**Establecer el idioma del panel de control**

Para seleccionar el idioma predeterminado del panel de control, hágalo mediante uno de los siguientes métodos:

- El panel de control
- CentreWare IS

#### **Mediante el panel de control**

Para seleccionar el idioma predeterminado del panel de control:

- **1.** En el panel de control, pulse el botón **Configuración del sistema**.
- **2.** En el menú, seleccione **Configuración general** y luego pulse el botón **Intro**.
- **3.** Seleccione **Configuración del panel de control** y pulse el botón **Intro**.
- **4.** Seleccione **Idioma del panel de control** y pulse el botón **Intro**.
- **5.** Seleccione el idioma que prefiera y pulse el botón **Intro**.

### **Mediante CentreWare IS**

Para seleccionar el idioma predeterminado del panel de control:

- **1.** Inicie el explorador web.
- **2.** Introduzca la dirección IP del sistema en el campo **Dirección** del navegador (http://xxx.xxx.xxx.xxx).
- **3.** Haga clic en **Propiedades**.
- **4.** Haga clic en la carpeta **General** de la barra lateral izquierda y haga clic en **Valores predeterminados de la impresora**.
- **5.** En el cuadro **Preferencias de usuario**, seleccione el idioma en la lista desplegable **Establecer idioma del panel de control**.
- **6.** Haga clic en **Guardar cambios** en la parte inferior de la pantalla.

### <span id="page-20-0"></span>**Establecer la hora y fecha del sistema**

El sistema crea nombres de archivo para las imágenes exploradas utilizando la fecha y hora actuales. Para cambiar la fecha y hora del sistema, hágalo mediante uno de los métodos siguientes:

- El panel de control
- CentreWare IS

### **Mediante el panel de control**

Para cambiar la fecha y hora del sistema:

- **1.** En el panel de control, pulse el botón **Configuración del sistema**.
- **2.** En el menú, seleccione **Configuración general** y luego pulse el botón **Intro**.
- **3.** Seleccione **Controles del sistema** y pulse el botón **Intro**.
- **4.** Seleccione **Fecha y hora** y luego pulse el botón **Intro**. El sistema mostrará los parámetros actuales para el **año**, **mes**, **día**, **Hora**, **minutos** y **segundos**.
- **5.** Para cambiar uno de los parámetros de fecha y hora, selecciónelo, pulse el botón **Intro**, pulse la tecla **Desplazar hacia arriba** o **Desplazar hacia abajo** (o bien utilice el teclado para introducir un número) y para terminar pulse el botón **Intro**.

### **Mediante CentreWare IS**

Para cambiar la fecha y hora del sistema:

- **1.** Inicie el explorador web.
- **2.** Introduzca la dirección IP del sistema en el campo **Dirección** del navegador  $(http://xxxx.xxx.xxx.xxx).$
- **3.** Haga clic en **Propiedades**.
- **4.** Haga clic en la carpeta **General** de la barra lateral izquierda y haga clic en **Fecha y hora**. En la ventana aparecerá la fecha y hora actuales del sistema.
- **5.** Para cambiar la fecha o la hora, seleccione un valor en los cuadros de lista desplegables **Nueva fecha** o **Nueva hora**.
- **6.** Haga clic en **Guardar cambios** en la parte inferior de la pantalla.

#### **Nota**

Para más información sobre los archivos de imágenes exploradas, consulte el capítulo Explorar de esta guía.